# **Requesting and renewing items in iDiscover**

**Tip: To request or renew items you will need to be logged into your library account. Please remember to log out of your account/iDiscover when you have completed your session.**

- **1. Logging into 'My library account'**
- Click on 'MY LIBRARY ACCOUNT' in the top navigation bar:

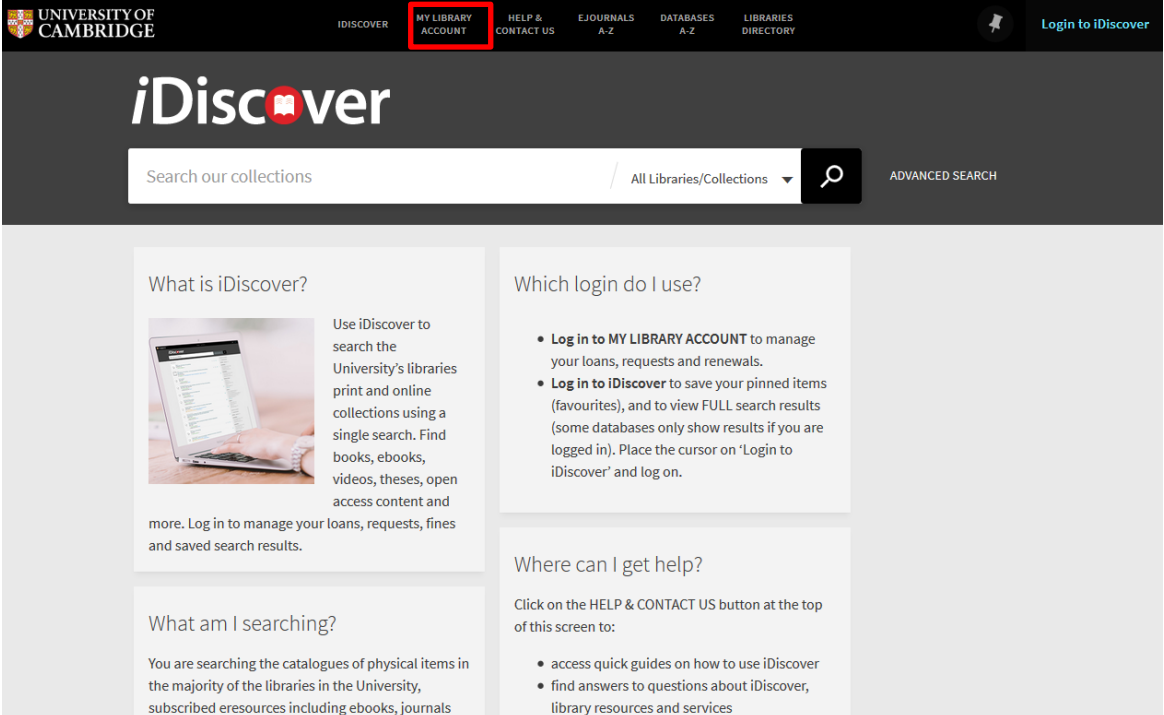

## A login screen will appear:

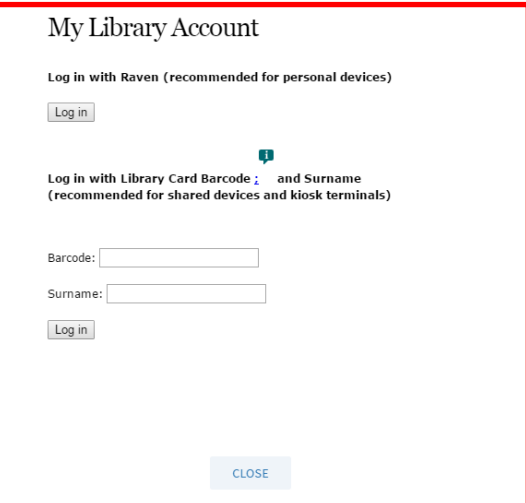

There are two separate logging in options:

- 1. **Current members of the University:** Select the 'log in with Raven' option. A Raven login screen will appear for you to enter your Raven details.
- 2. **Non-University members and alumni:** Log in using your library card barcode and surname. Note: This will work for all library accounts recognised by the University of Cambridge. For information about accessing libraries within Cambridge, go to the libraries directory: [http://www.lib.cam.ac.uk/libraries\\_directory/libraries\\_directory\\_n.cgi](http://www.lib.cam.ac.uk/libraries_directory/libraries_directory_n.cgi)
- Log in using one of the above methods. You will then see your library account details:

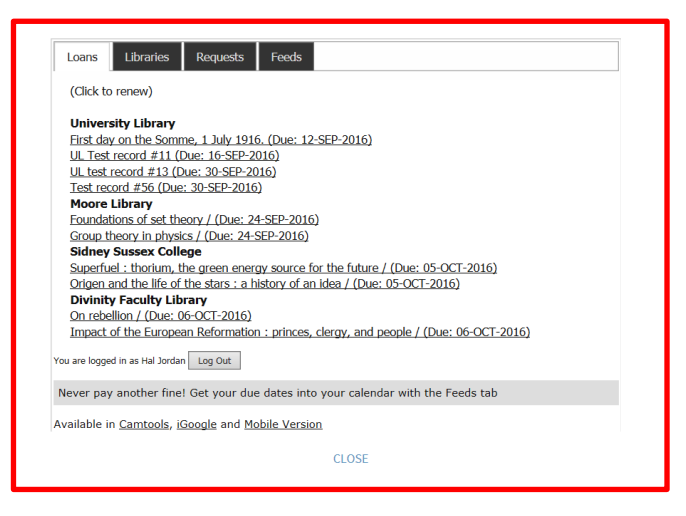

Use the CLOSE button to go back to the search screen.

# **2. Requesting an item**

Once logged in, requesting is done from the detailed results page in iDiscover. To get to the results page:

- Enter your search (simple or advanced).
- $\bullet$  Click on  $\bullet$  to retrieve your results.

Here is the initial results page for a search of 'Cambridge Companion to Newton':

## *i*Discover

#### **QUICK GUIDE TO iDISCOVER: Requesting and renewing items**

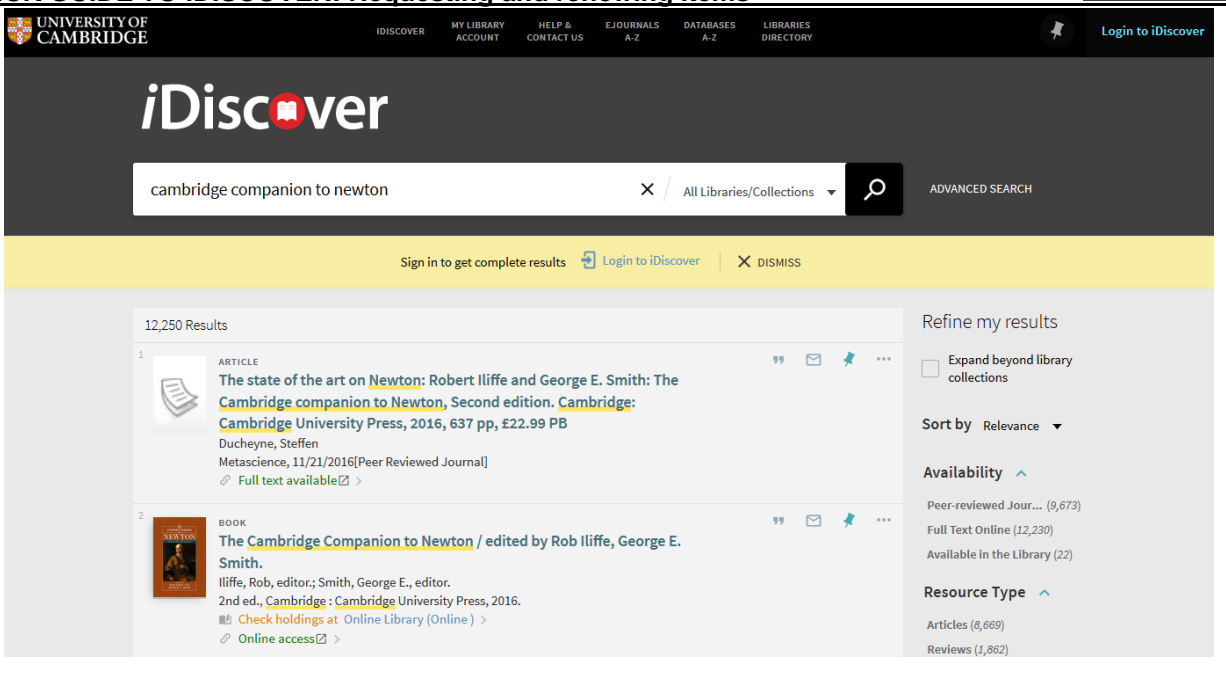

Click on a record to view the detailed results information:

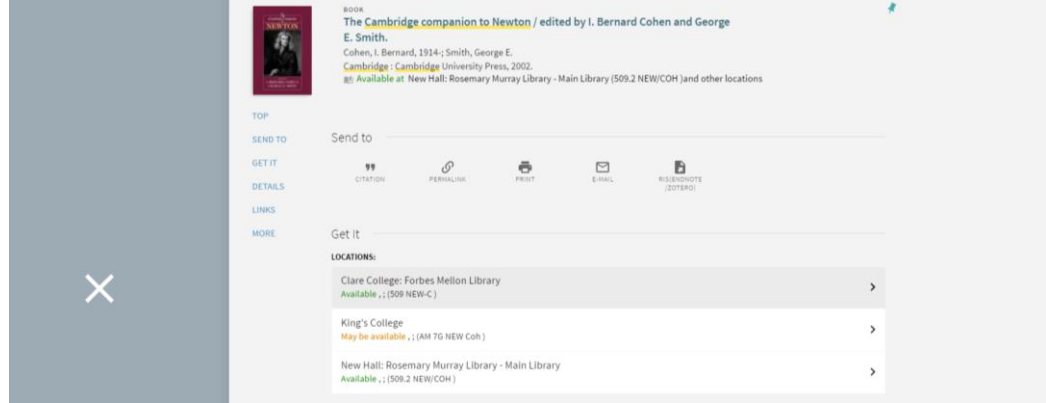

The 'Get it' section shows the location(s) where this book is held.

Click on the location you want.

Details of the individual library location appear and there is a **'Check request options'** link:

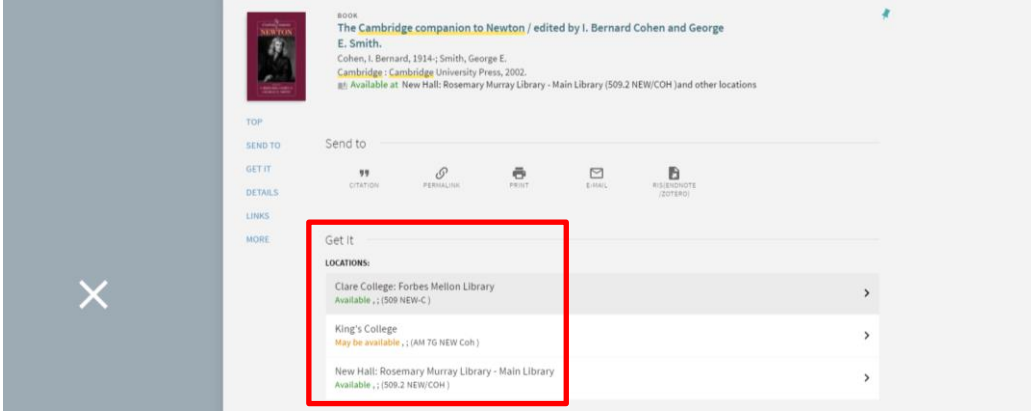

Click on the **'Check request options'** link.

**Note:** Requesting options are linked to your library account.

# **QUICK GUIDE TO iDISCOVER: Requesting and renewing items**

If you are already logged in, you will be taken to the request options screen:

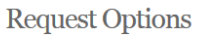

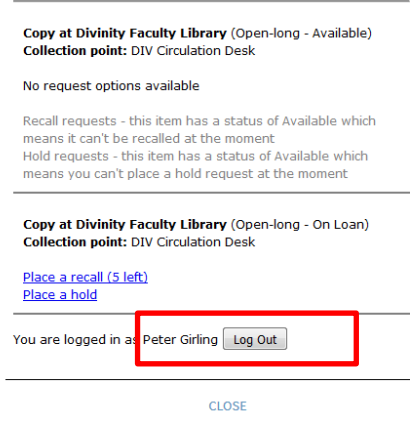

If you are not already logged in, a log in screen appears:

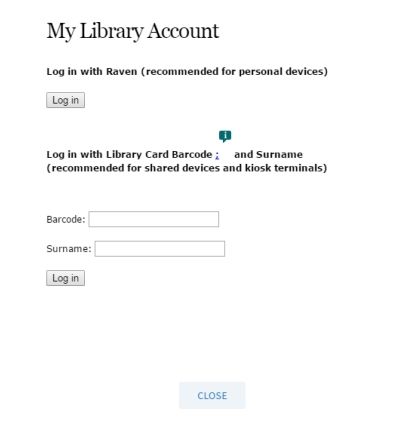

 Log in and the requesting options screen will then appear. Click on the 'Place a recall' or 'Place a hold' links to make your requests:

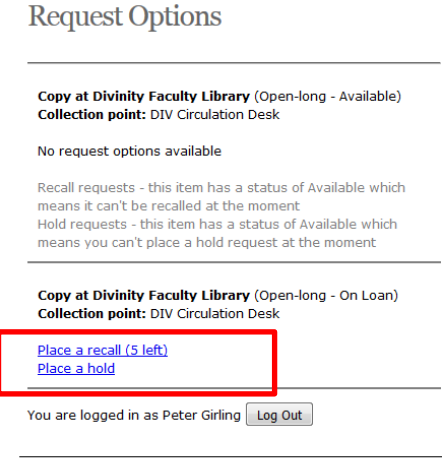

CLOSE

 Enter any details associated with your request (e.g. comments, date parameters) and click on 'Place request':

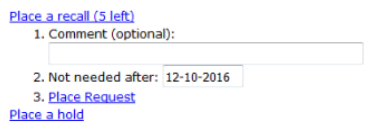

A message will appear to confirm that your request has been made.

### **3. Reviewing or cancelling your requests**

It is possible to view all your requests in your 'MY LIBRARY ACCOUNT' area.

Click on the 'MY LIBRARY ACCOUNT' in the top navigation bar:

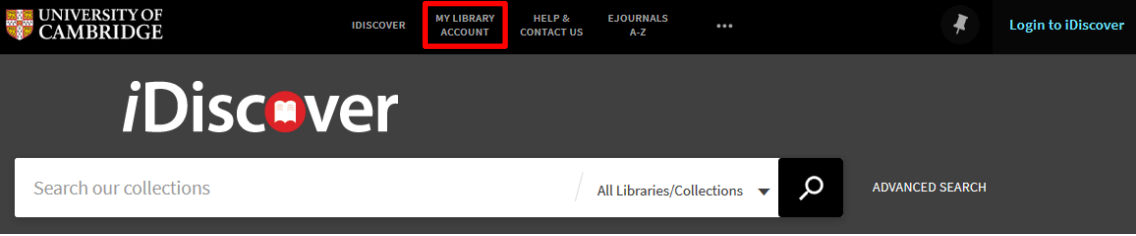

A login screen will appear if you are not logged in:

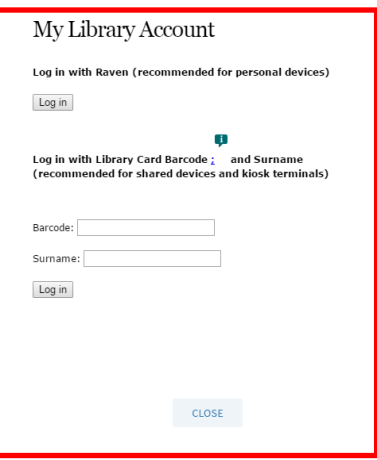

Click to view your 'MY LIBRARY ACCOUNT' area:

# My Library Account

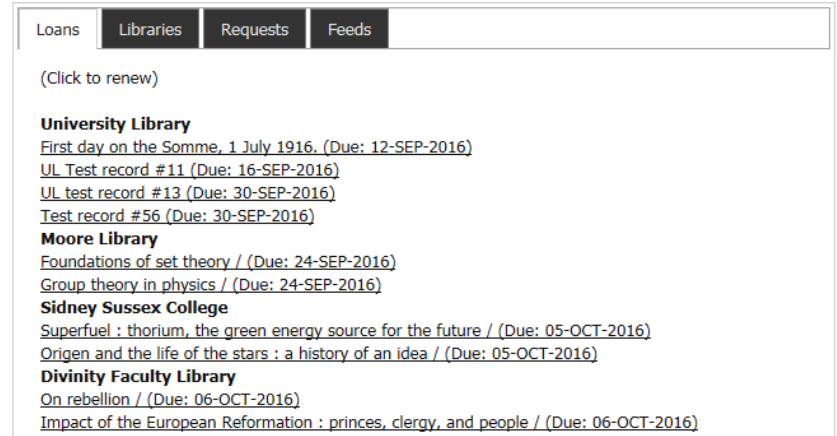

Click on the 'Requests' tab to view any requests you have made:

# My Library Account

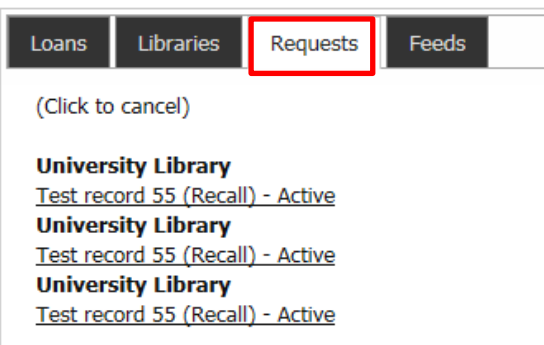

To cancel, click on an individual request. You will be prompted to confirm your cancellation:

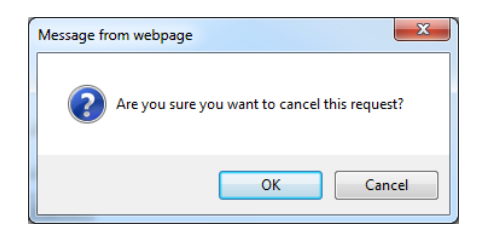

## **4. Renewing an item**

Renewing an item(s) is done in your 'MY LIBRARY ACCOUNT' area:

Click on the 'MY LIBRARY ACCOUNT' in the top navigation bar:

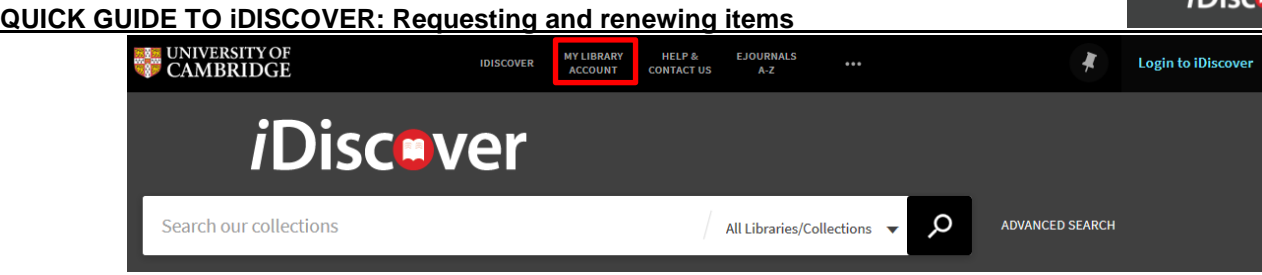

A login screen will appear if you are not logged in:

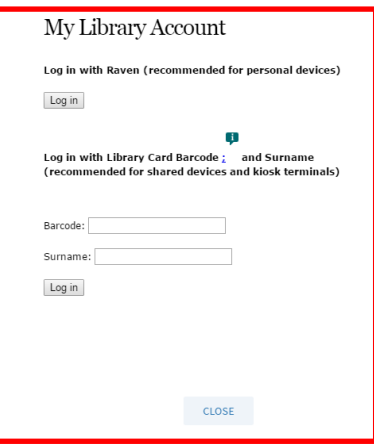

Click on 'MY LIBRARY ACCOUNT' and your account page will open:

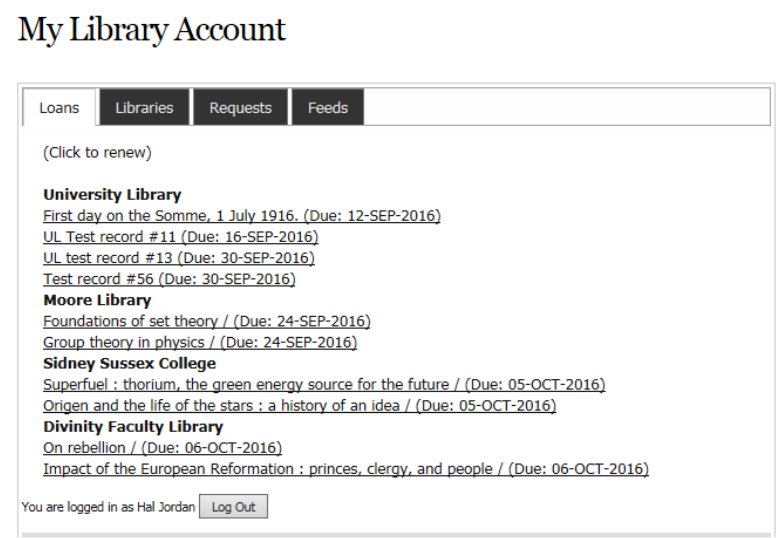

Loans are displayed on the first tab.

Click on any item to renew it. The item will be automatically updated with new due date details.

**Note:** Please ensure you log out of your account.